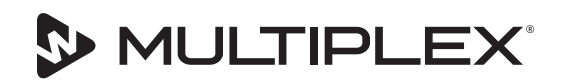

# **Instruction Sheet** Subject: BIC UI Replacement and Software Version 4.0.10

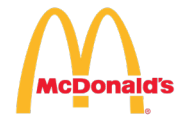

#### **TOOLS REQUIRED**

• Universal Screwdriver

#### **PARTS REQUIRED**

• 020008499 BIC UI Replacement Kit (kit parts listed below)

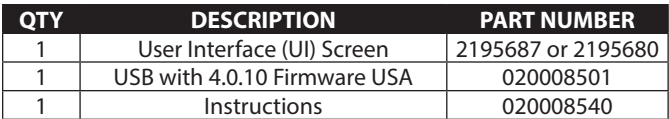

## **A**Warning

Do NOT remove USB drive from unit during this entire process before instructed. Disregard all onscreen prompts that display "Safe to Remove USB Memory". Removing USB drive early could potentially damage UI (User Interface) beyond repair.

# **A**Warning

Even if software on UI (User Interface) looks updated complete the steps in this instruction fully. Not following instructions to completion including installing firmware could damage UI (User Interface) beyond repair.

#### **BEFORE YOU START**

 $\Box$  1. You will need original installation date of unit. Unit installed on:

NOTE: If you do not know install date call 1-844-724-2273 for technical support.

#### **INSTALL NEW UI**

 $\Box$  2. Install new UI touchscreen.

#### **INSTALL FIRMWARE**

 $\Box$  3. Turn machine ON before inserting USB drive.

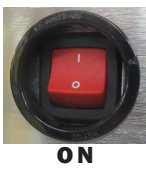

<span id="page-0-0"></span>

**SCOPE: BIC MANUAL FILL UNITS UI 2.0.12 AND ABOVE**

- <span id="page-0-2"></span> $\Box$  4. USB FILE ERROR may display on new screen.
- □ 5. Insert the USB into the machine. **Do NOT remove USB drive.**

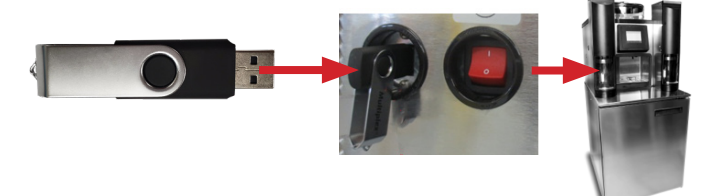

- $\Box$  6. Make sure the USB is inserted into the machine.
- $\Box$  7. The machine will now load the new UI software. This may take some time. Screen may display USB FILE ERROR for a few seconds before displaying COPYING USB FILES.

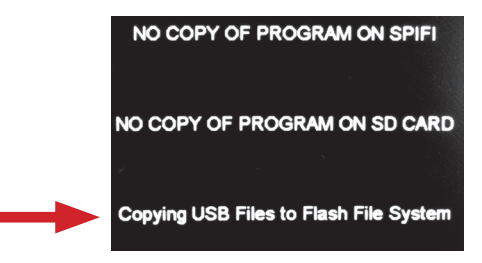

 $\Box$  8. Once software is loaded, display will prompt to restart.

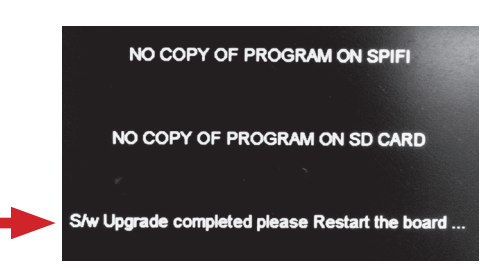

 $\Box$  9. Turn the machine OFF for 30 seconds and then back ON.

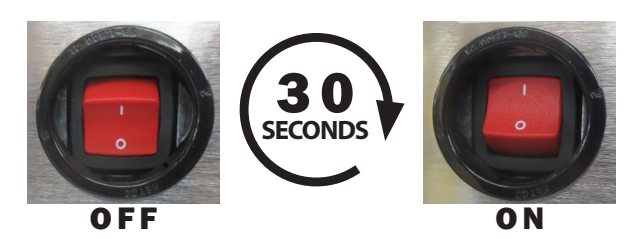

<span id="page-0-1"></span>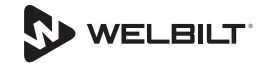

# **A**Warning

Do NOT remove USB drive.

 $\Box$  10. The new UI touchscreen will look blank for 2-3 minutes while machine registers files on USB drive. DO NOT REMOVE USB DRIVE.

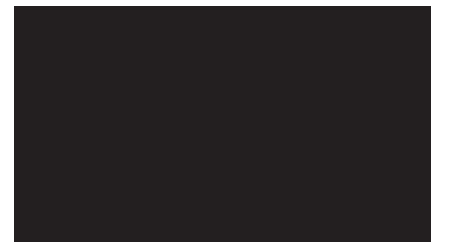

 $\Box$  11. Once the machine registers the firmware you will briefly see message DO NOT REMOVE USB DRIVE.

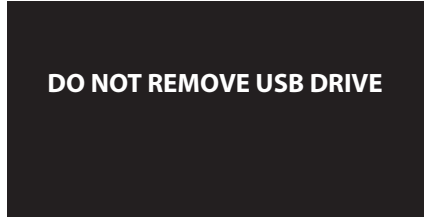

NOTE: If you do not see UI touchscreen change from blank screen after 5 minutes call 1-844-724-2273 for technical support.

 $\Box$  12. The UI touchscreen will then display the easyToUCH screen and read "4.0.10"

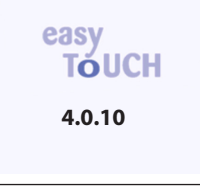

# **A**Warning

Do NOT remove USB drive.

 $\Box$  13. Screen will prompt to enter the serial number. Locate serial tag on lower left-hand side of unit. Enter Serial Number then press Green check.

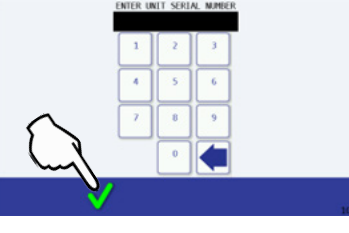

 $\Box$  14. Press RED box next to 8 FLAVOR SLOTS to turn it GREEN then press GREEN check.

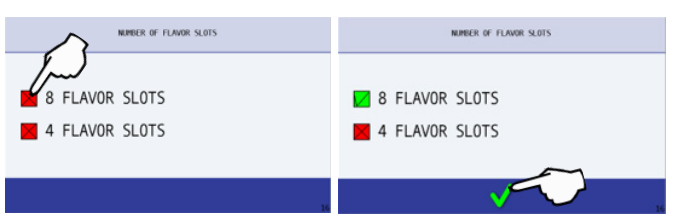

 $\Box$  15. Press RED box next to 2 MIXERS to turn it GREEN then press GREEN check.

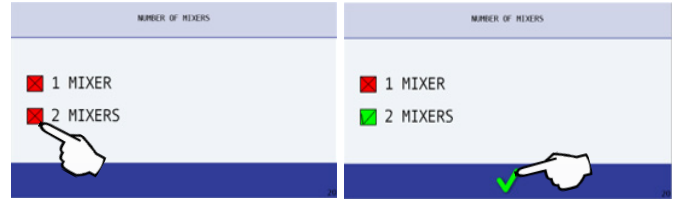

 $\Box$  16. MAINTENANCE or ERROR screen may display.

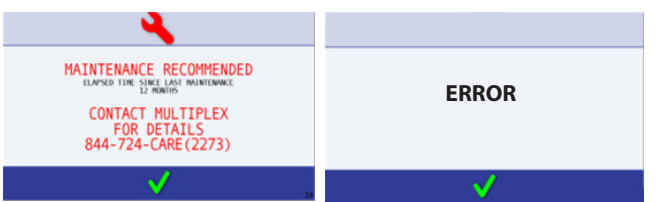

 $\Box$  17. If MAINTENANCE screen displays, press GREEN check to continue.

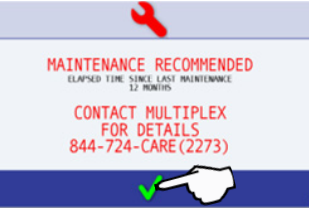

 $\Box$  18. If ERROR screen displays, press GREEN check, press BACK arrow and GREEN check as needed to return to easyToUCH screen.

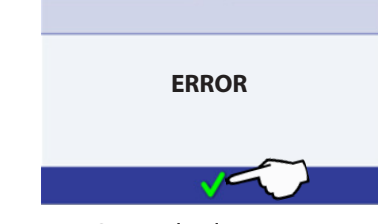

- $\Box$  19. INITIALIZING may display on screen.
- $\Box$  20. FAILURE ZONE 2 CLEANING will display. Press BACK arrow.
- $\Box$  21. Press GREEN check to cancel cleaning..

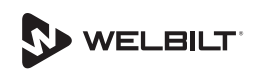

- $\Box$  22. Press BACK arrow as needed to return to easyToUCH screen.
- $\Box$  23. Press MANAGER MENU. Select A then press green check.

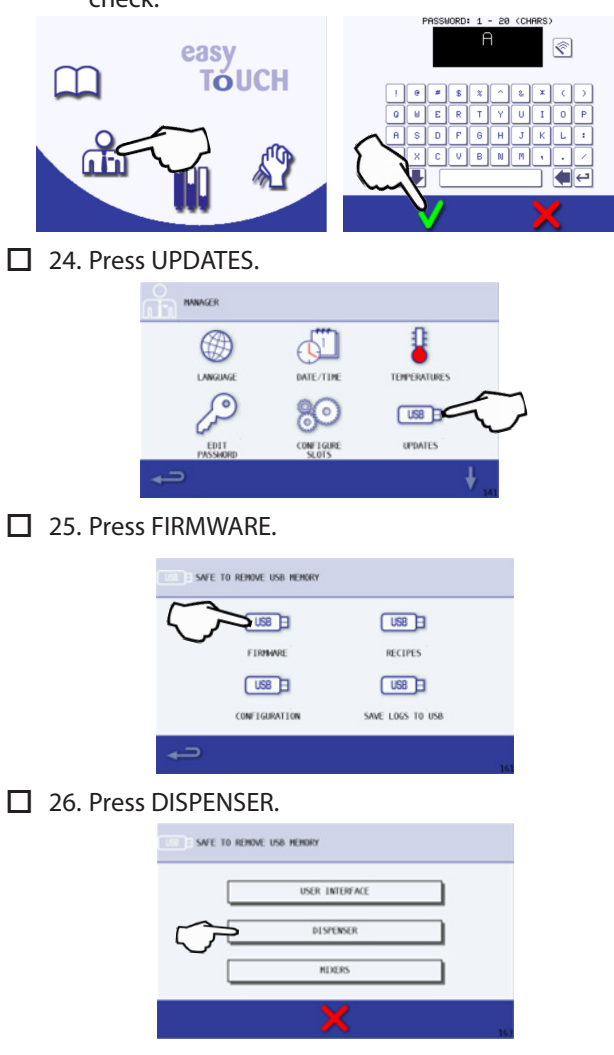

 $\Box$  27. Press 0 28 0 SRB.

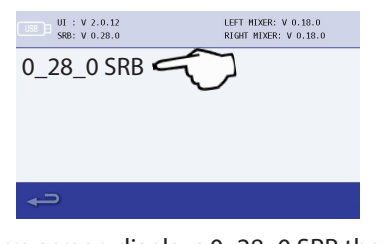

 $\Box$  28. Confirm screen displays 0\_28\_0 SRB then press GREEN check.

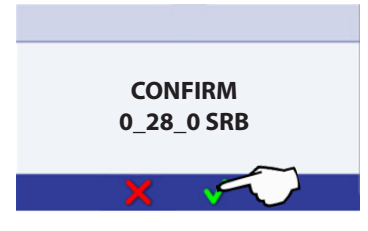

 $\Box$  29. Screen will display update progress.

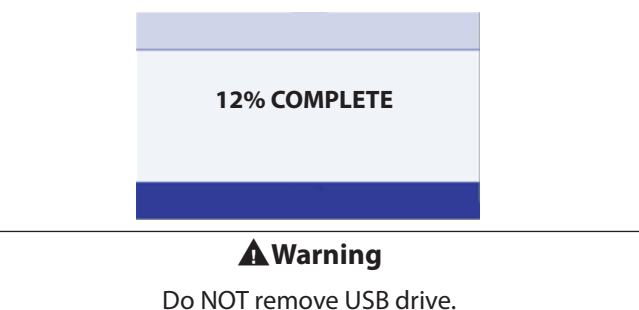

□ 30. Screen will display STATUS COMPLETE. Do NOT **remove USB drive.** Press BACK arrow until reach easyToUCH screen.

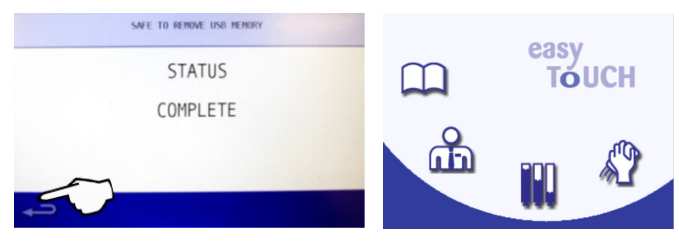

 $\Box$  31. When screen has returned to easyToUCH screen turn machine OFF for 30 seconds and then back ON.

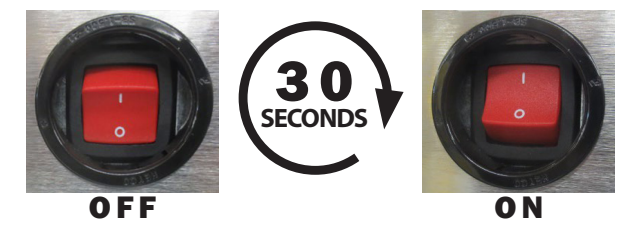

**A**Warning Do NOT remove USB drive.

 $\Box$  32. MAINTENANCE or ERROR screen may display.

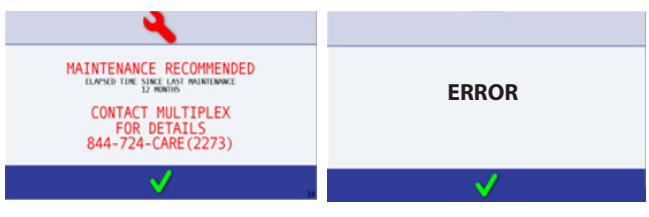

 $\Box$  33. If MAINTENANCE screen displays, press GREEN check to continue.

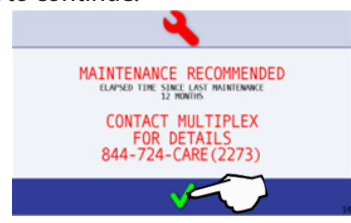

 $\Box$  34. If ERROR screen displays, press GREEN check, press BACK arrow and GREEN check as needed to return to easyToUCH screen.

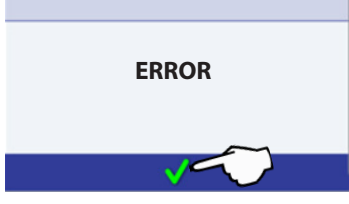

 $\Box$  35. Screen will display DRINK MENU. Press BACK arrow to return to easyToUCH screen.

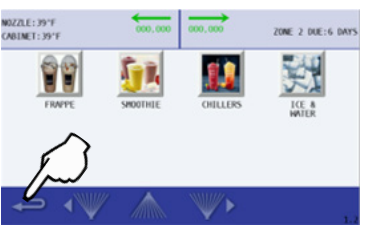

 $\Box$  36. Press MANAGER MENU. Select A then press green check.

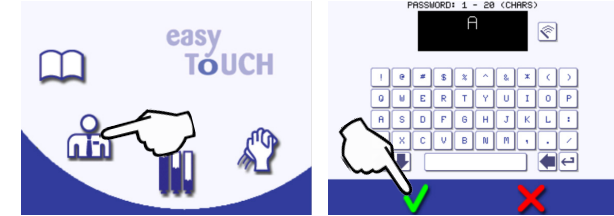

 $\Box$  37. Press UPDATES.

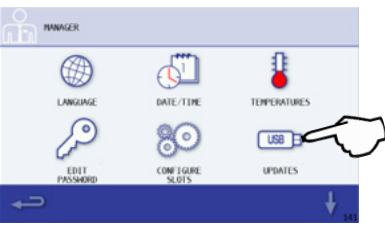

 $\Box$  38. Press FIRMWARE.

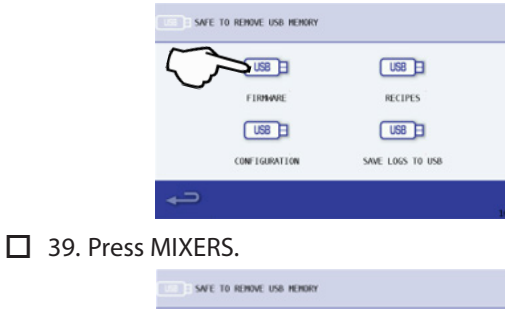

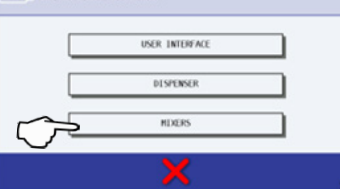

 $\Box$  40. Press 0.19.0

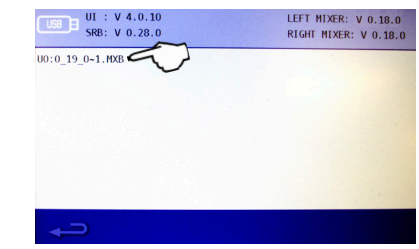

NOTE: Incorrectly inserted or missing USB will create an error at top of screen.

- ERROR: NO USB MEMORY DETECTED:<br>DE PLEASE INSERT
- $\Box$  41. Press the green check to confirm.

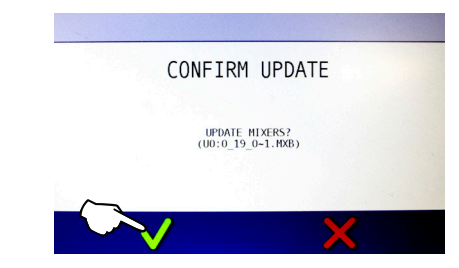

 $\Box$  42. Screen will display update progress for each mixer, one after the other.

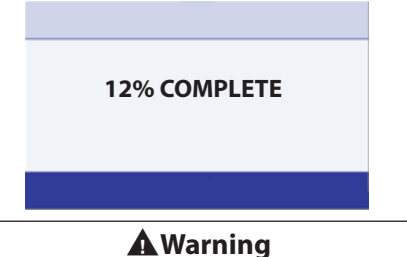

Do NOT remove USB drive.

o 43. Screen will display STATUS COMPLETE. **Do NOT remove USB drive.** Press BACK arrow until reach easyToUCH screen.

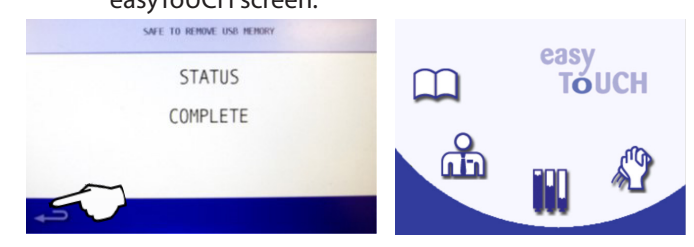

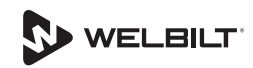

 $\Box$  44. When screen has returned to easyToUCH screen turn machine OFF for 30 seconds and then back ON.

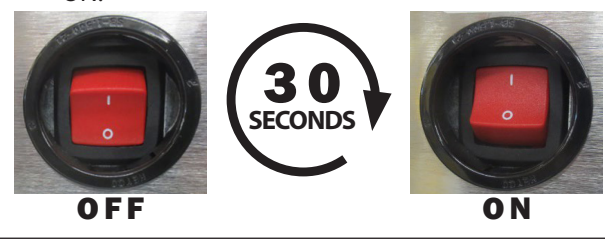

**A**Warning Do NOT remove USB drive.

 $\Box$  45. MAINTENANCE or ERROR screen may display.

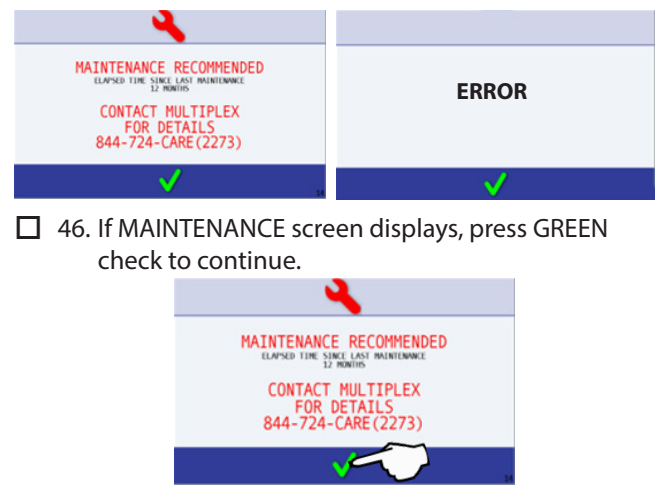

 $\Box$  47. If ERROR screen displays, press GREEN check, press BACK arrow and GREEN check as needed to return to easyToUCH screen.

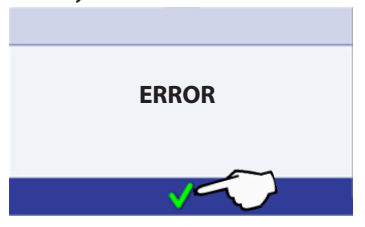

 $\Box$  48. Screen will show DRINK MENU. Press BACK arrow to return to easyToUCH screen.

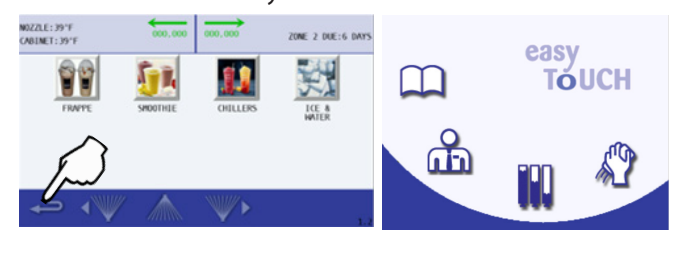

 $\Box$  49. Press MANAGER MENU. Select A then press green check.

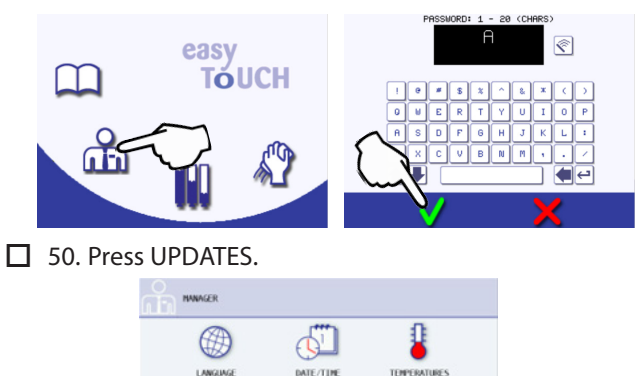

 $\Box$  51. Press RECIPES. I SAFE TO RENOVE USB MEMORY  $T$  USB  $H$  $USB$ FIRMARE RECIPES  $USB$  $\sqrt{USB}$ CONFIGURATION SAVE LOGS TO USB

80

 $CONF 19$ 

 $T$  USB  $pC$ **UPDATES** 

 $\Box$  52. Press UPDATE RECIPES FROM USB.

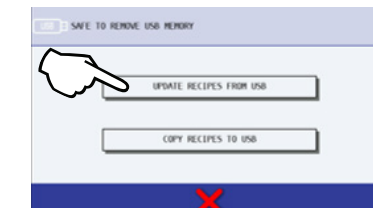

□ 53. Press RECIPES FILE MUSM768R.CBR

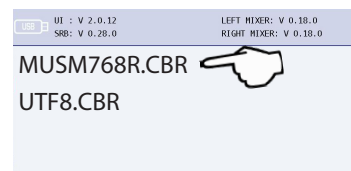

 $\Box$  54. Confirm screen will display and verify RECIPE FILE MUSM768R.CBR displays then press GREEN check.

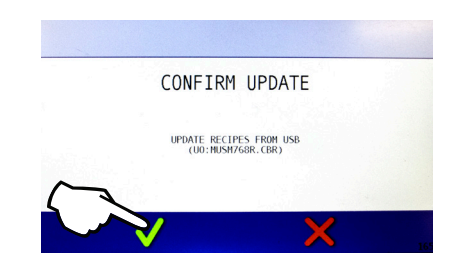

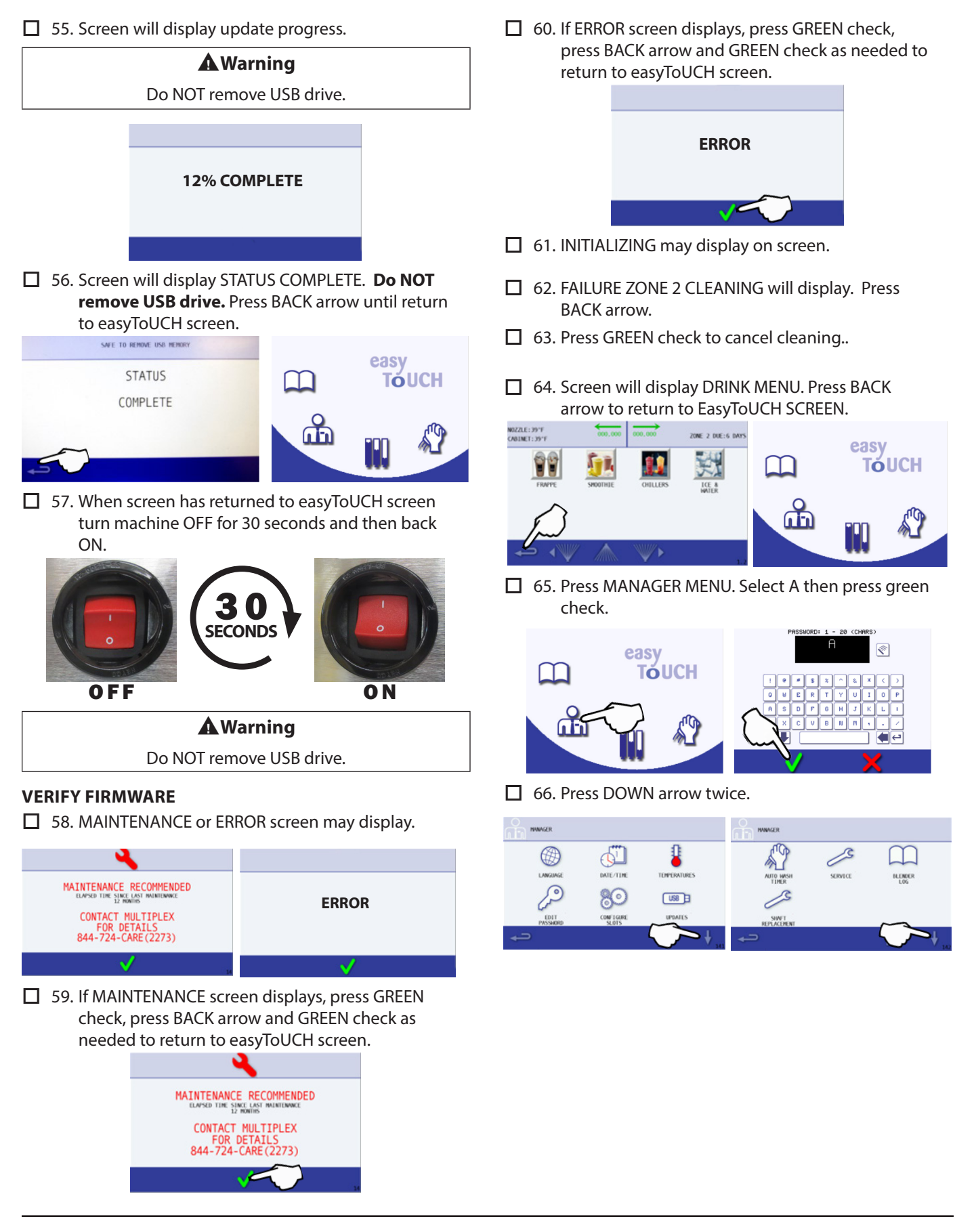

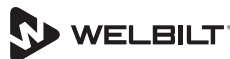

 $\Box$  67. Verify software on machine.

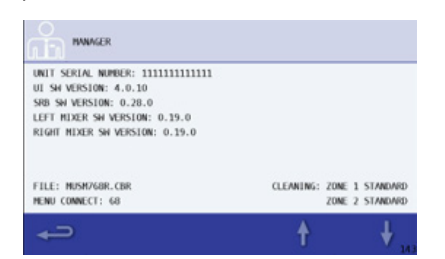

- □ UI Software version 4.0.10
- $\Box$  SRB SW version 0.28.0
- □ LEFT Mixer Software version 0.19.0
- □ RIGHT Mixer Software version 0.19.0
- □ Recipe File MUSM768R.CBR
- □ Menu Connect (Smoothie) version 68

NOTE: Screen may time out and return to previous screen after 30 seconds.

#### **NOTE: If any of the software does not match STOP and call 1[-844-724-CARE.](#page-0-2)**

- $\Box$  68. Press BACK arrow until return to easyToUCH screen.
- $\Box$  69. Remove USB drive.

#### **CONFIRM INSTALL DATE**

- $\Box$  70. Press BACK arrow until return to easyToUCH screen.
- $\Box$  71. Press MANAGER MENU. Select A then press green check.
- $\Box$  72. Press DATE/TIME.
- $\Box$  73. Verify correct date and time. Change if necessary by pressing the corresponding box.
- $\Box$  74. Press the RED box at bottom of screen next to INSTALLATION to turn it green.
- □ 75. Press SAVE. Press BACK arrow twice. Press SAVE when prompted.

#### **PERFORM FACTORY RESET**

 $\Box$  76. Press MANAGER Menu. Type A, press the green check mark.

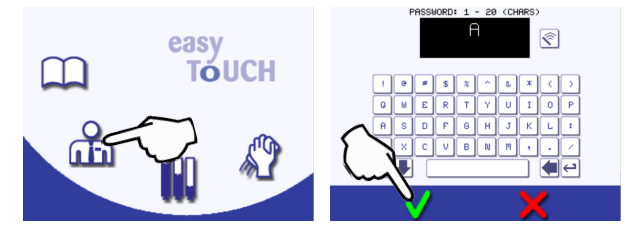

### $\Box$  77. Press down arrow. Press SERVICE.

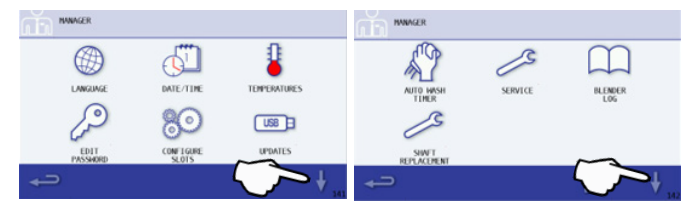

#### $\Box$  78. Type A, press green check mark. Arrow down.

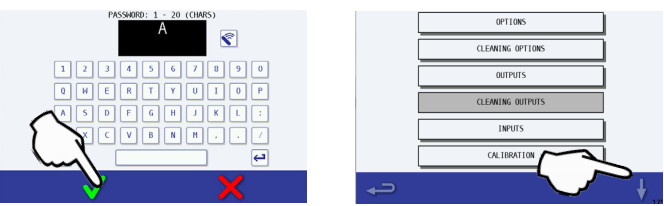

#### $\Box$  79. Press FACTORY RESET. Press green check mark.

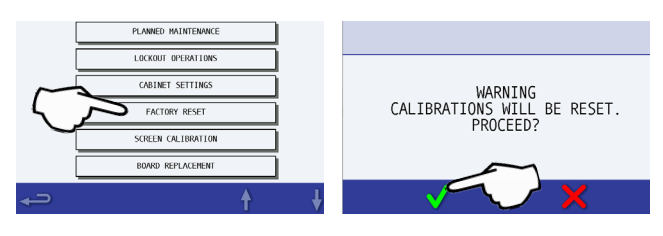

 $\Box$  80. Calibrations have been reset. Arrow up. Continue to set PLUNGE SPEED and CUP OFFSET settings.

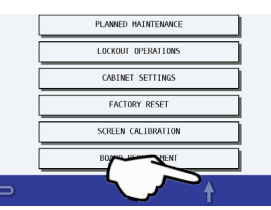

#### **SET PLUNGE SPEED, CUP OFFSET AND SMALL YOGURT DISPENSE**

- $\Box$  81. Press UP arrow once.
- $\Box$  82. Press OPTIONS. Press down arrow.

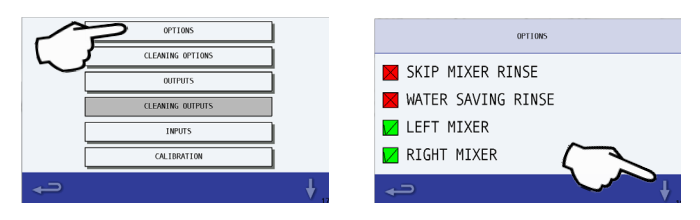

 $\Box$  83. Press down arrow again. Press square box next to PLUNGE SPEED.

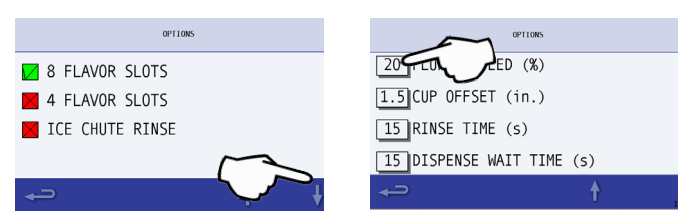

 $\Box$  84. Press 1, then 5. Press green check mark.

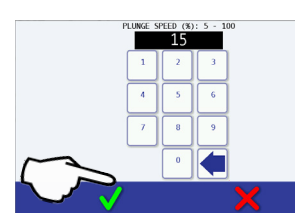

 $\Box$  85. Press square box next to CUP OFFSET. Press 2, then 0. Press green check mark.

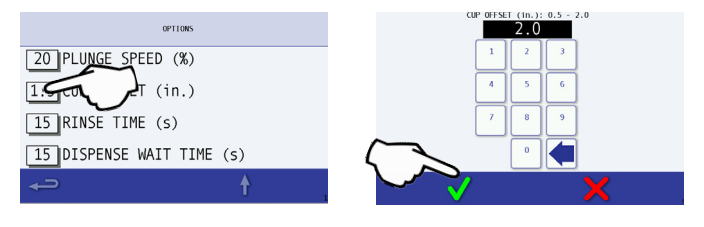

 $\Box$  86. Verify PLUNGE SPEED is set to 15 and CUP OFFSET is set to 2.0.

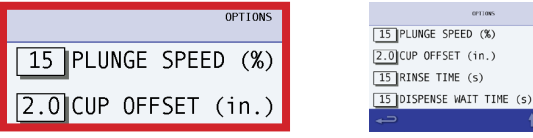

- $\Box$  87. Press BACK arrow once.
- $\Box$  88. Press DOWN arrow twice.
- $\Box$  89. Press CONFIGURE SMALL YOGURT DISPENSE.
- $\Box$  90. Verify SLOT NUMBER is 0 (zero). If not 0 (zero) change to 0 (zero).
- $\Box$  91. Press back arrow 3 more times.
- $\Box$  92. Press SAVE. When SAVE is selected you will be redirected to Main Menu.

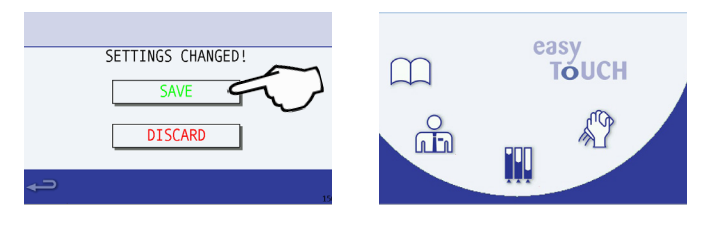

- $\Box$  93. Assign slot flavors.
	- A. Press MANAGER Menu. Type A, press the green check mark.
	- B. Select CONFIGURE SLOTS.
	- C. Select SLOT FLAVOR.
	- D. Assign each slot a flavor per store corporate guidelines.
- $\Box$  94. Load bags.
	- A. Physically load a bag in each bin.
	- B. Press INVENTORY Menu.

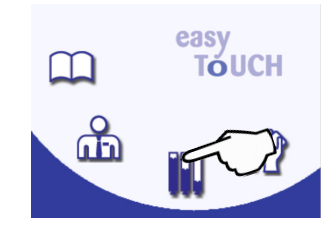

- C. Select slot and follow onscreen instructions for each flavor.
- D. Press BACK arrow until return to easyToUCH screen.
- $\Box$  95. Calibrate water, ice and all flavors.
	- A. Press MANAGER Menu. Type A, press the green check mark.
	- B. Press CONFIGURE SLOTS.
	- C. Select CALIBRATE FLAVOR.
	- D. Select WATER and follow onscreen instructions.
	- E. Select ICE and follow onscreen instructions.
	- F. Select each flavor and follow onscreen instructions.
	- G. Press BACK arrow until return to easyToUCH screen.

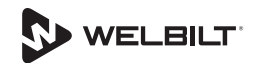

#### $\Box$  96. Perform Zone 2 Cleaning.

A. Press CLEANING Menu.

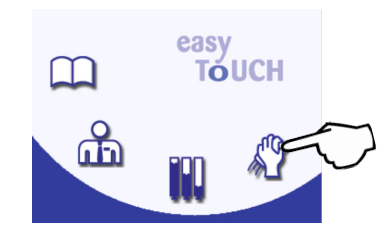

B. Press ZONE 2 and follow onscreen instructions.

NOTE: Zone 2 expires after 7 days. The store can reset the timer by cleaning on the day & time they want the expiration to occur.

#### **CONFIRM OPERATION**

 $\Box$  97. Make a drink on each side to confirm operation.

#### **FOR MORE BIC INFORMATION VISIT**

CareCode website YouTube Welbilt for McDonalds

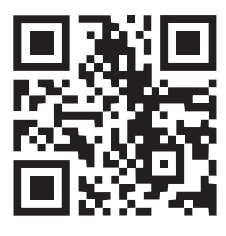

https://carecode.info/q/rw4kbsux https://www.youtube.com/playlist?list=PL SuAGsTafxGef1VhkIgpe-Md-53TFU0AY

<span id="page-8-0"></span>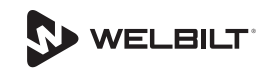